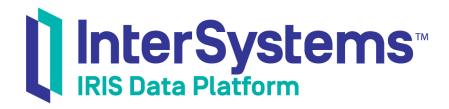

# Using the Classes Page

Version 2019.4 2020-01-28 Using the Classes Page
InterSystems IRIS Data Platform Version 2019.4 2020-01-28
Copyright © 2020 InterSystems Corporation
All rights reserved.

InterSystems, InterSystems IRIS, InterSystems Caché, InterSystems Ensemble, and InterSystems HealthShare are registered trademarks of InterSystems Corporation.

All other brand or product names used herein are trademarks or registered trademarks of their respective companies or organizations.

This document contains trade secret and confidential information which is the property of InterSystems Corporation, One Memorial Drive, Cambridge, MA 02142, or its affiliates, and is furnished for the sole purpose of the operation and maintenance of the products of InterSystems Corporation. No part of this publication is to be used for any other purpose, and this publication is not to be reproduced, copied, disclosed, transmitted, stored in a retrieval system or translated into any human or computer language, in any form, by any means, in whole or in part, without the express prior written consent of InterSystems Corporation.

The copying, use and disposition of this document and the software programs described herein is prohibited except to the limited extent set forth in the standard software license agreement(s) of InterSystems Corporation covering such programs and related documentation. InterSystems Corporation makes no representations and warranties concerning such software programs other than those set forth in such standard software license agreement(s). In addition, the liability of InterSystems Corporation for any losses or damages relating to or arising out of the use of such software programs is limited in the manner set forth in such standard software license agreement(s).

THE FOREGOING IS A GENERAL SUMMARY OF THE RESTRICTIONS AND LIMITATIONS IMPOSED BY INTERSYSTEMS CORPORATION ON THE USE OF, AND LIABILITY ARISING FROM, ITS COMPUTER SOFTWARE. FOR COMPLETE INFORMATION REFERENCE SHOULD BE MADE TO THE STANDARD SOFTWARE LICENSE AGREEMENT(S) OF INTERSYSTEMS CORPORATION, COPIES OF WHICH WILL BE MADE AVAILABLE UPON REQUEST.

InterSystems Corporation disclaims responsibility for errors which may appear in this document, and it reserves the right, in its sole discretion and without notice, to make substitutions and modifications in the products and practices described in this document.

For Support questions about any InterSystems products, contact:

InterSystems Worldwide Response Center (WRC)

Tel: +1-617-621-0700 Tel: +44 (0) 844 854 2917 Email: support@InterSystems.com

## **Table of Contents**

| Using the Classes Page             | 1 |
|------------------------------------|---|
| 1 Introduction to the Classes Page |   |
| 2 Compiling Classes                |   |
| 3 Exporting Classes                |   |
| 4 Importing Classes                |   |
| 5 Deleting Classes                 |   |

Using the Classes Page iii

# **Using the Classes Page**

The Management Portal provides tools for managing classes. This article describes how to use these tools. It includes the following topics:

- Introduction to the Classes Page
- Compiling Classes
- Exporting Classes
- Importing Classes
- Deleting Classes

#### 1 Introduction to the Classes Page

The Management Portal includes the Classes page, which allows you to manage classes. On this page, you can:

- Select Documentation in the row for a class to display documentation for that class in the right pane.
- Select **Compile** to compile classes.
- Select **Export** to **export** classes.
- Select Import to import classes.
- Select Delete to delete classes.
- Select Routines to view routines.
- Select **Globals** to view globals.

To access this page from the Management Portal home page:

- 1. Select System Explorer > Classes.
- 2. Select the namespace or database of interest:
  - In the left pane, select either Namespaces or Databases from the Lookin list.
  - Select the desired namespace or database from the second drop-down list.

Selecting a namespace or database updates the page to display its classes.

- 3. If you are looking for a particular class and do not initially see its name:
  - Optionally select System items, Generated items, or Mapped items to include classes of the selected type in the search.
  - Optionally specify a search mask. To do so, enter a value into the Class name field. If you end the string with an
    asterisk "\*", the asterisk is treated as a wildcard, and the page displays each class whose name begins with the
    string before the asterisk.

After entering a value, press Enter.

- Optionally specify a Begin date and an End date to specify the range of dates to search on. The Date column specifies when the class was last modified.
- Optionally enter a value for Maximum Rows, which determines the maximum number of rows to return.
- In the center pane, optionally enter a value for **Page size**, which controls the number of classes to list on any page.

#### 2 Compiling Classes

The Compile Classes wizard provides several options for compiling classes.

To access and use this wizard:

- 1. Display the Classes page.
- 2. Specify the classes to compile. To do so, see steps 2 and 3 in the section "Introduction to the Classes Page." Select their check boxes.
- 3. Click the Compile button, which displays the Compile Classes wizard.
- 4. In the **Compile Classes** wizard, specify the **Compiler Flags** that you would like to use by selecting the corresponding check box, or by entering them manually under **Flags**. By default, **Flags** is set to *cuk*.
- 5. Select the Run compile in the background check box if you are compiling many or large files.
- 6. Click the **Compile** button. The **Compile Classes** wizard will display information regarding the status of the compilation.
- 7. To dismiss the wizard, click **Done**.

#### 3 Exporting Classes

The **Export Classes** wizard enables you to export classes.

To access and use this wizard:

- 1. Display the Classes page.
- 2. Specify the classes to work with. To do so, see steps 2 and 3 in the section "Introduction to the Classes Page." Select their check boxes.
- 3. Click the **Export** button to display the **Export Classes** wizard.
- 4. In the **Export Classes** wizard, specify the file into which you wish to export the classes. To do this, either enter a file name (including its absolute or relative pathname) in the **Enter the path and name of the export file** field or click **Browse** and navigate to the file.
- 5. Select the export file's character set with the **Character set** list.
- 6. Select the Run export in the background... check box if you are exporting many or large files.
- 7. Click Export.
- 8. If the file already exists, select **OK** to overwrite it with a new version.
- 9. To dismiss the wizard, click **Done**.

#### **4 Importing Classes**

The **Import Classes** wizard enables you to import classes.

To access and use this page:

- 1. Display the Classes page.
- 2. Click the **Import** button to display the **Import Classes** wizard.
- 3. In the **Import Classes** wizard, choose to import from a file or a directory by selecting the corresponding radio button under **Import from a File or a Directory**.
- 4. Specify the import file or directory. To do this, either enter a file or directory (including its absolute or relative pathname) in the **Enter the path and name of the import file** field or click **Browse** and navigate to the file or directory.
- 5. If importing from a directory, select or clear **Include subdirectories**.
- 6. Select or clear **Compile imported items**, and enter any Compile Flags.
- 7. Select Run import in the background if importing large files.
- 8. Click Import. The Import Classes wizard will display information regarding the status of the import.
- 9. To dismiss the wizard, click **Done**.

**Note:** This page enables you to import classes that have been exported in XML format. It does not support older formats.

### **5 Deleting Classes**

**CAUTION:** A deleted class cannot be restored. There is no undo option.

The Classes page enables you to delete classes. To access and use this page:

- 1. Display the Classes page.
- 2. Select the classes to work with. To do so, see steps 2 and 3 in the section "Introduction to the Classes Page." Select their check boxes.
- 3. Click the **Delete** button.
- Click **OK** to confirm this action.

Using the Classes Page